# **Print Checks**

The Print Checks screen displays details of check runs once payroll has been posted where users can view and print checks as well as void checks when needed. ACH files can be viewed and files downloaded.

### Viewing and Printing Checks

**1.** From the **Payroll** menu, click **Print Checks**.

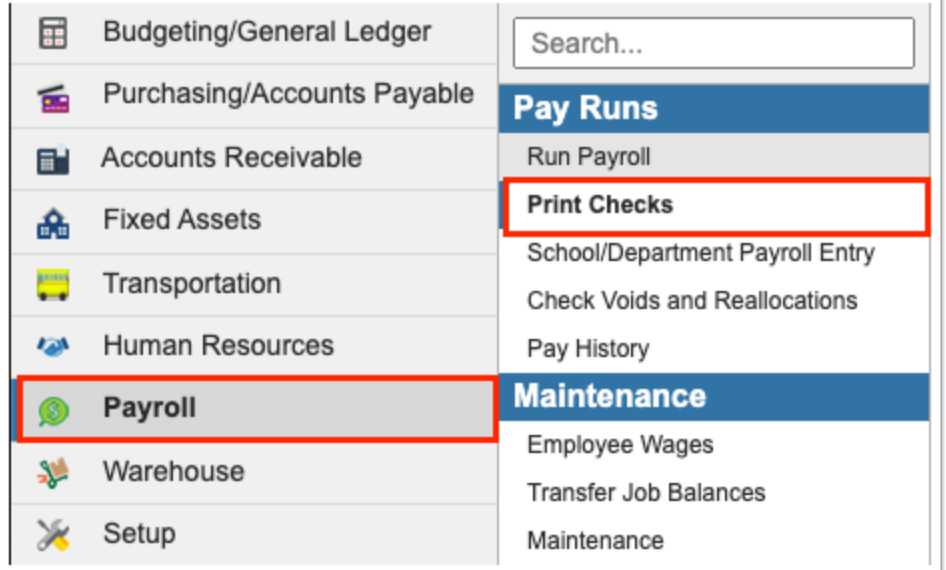

**2.** The Print Checks screen defaults to the **Check Runs** tab.

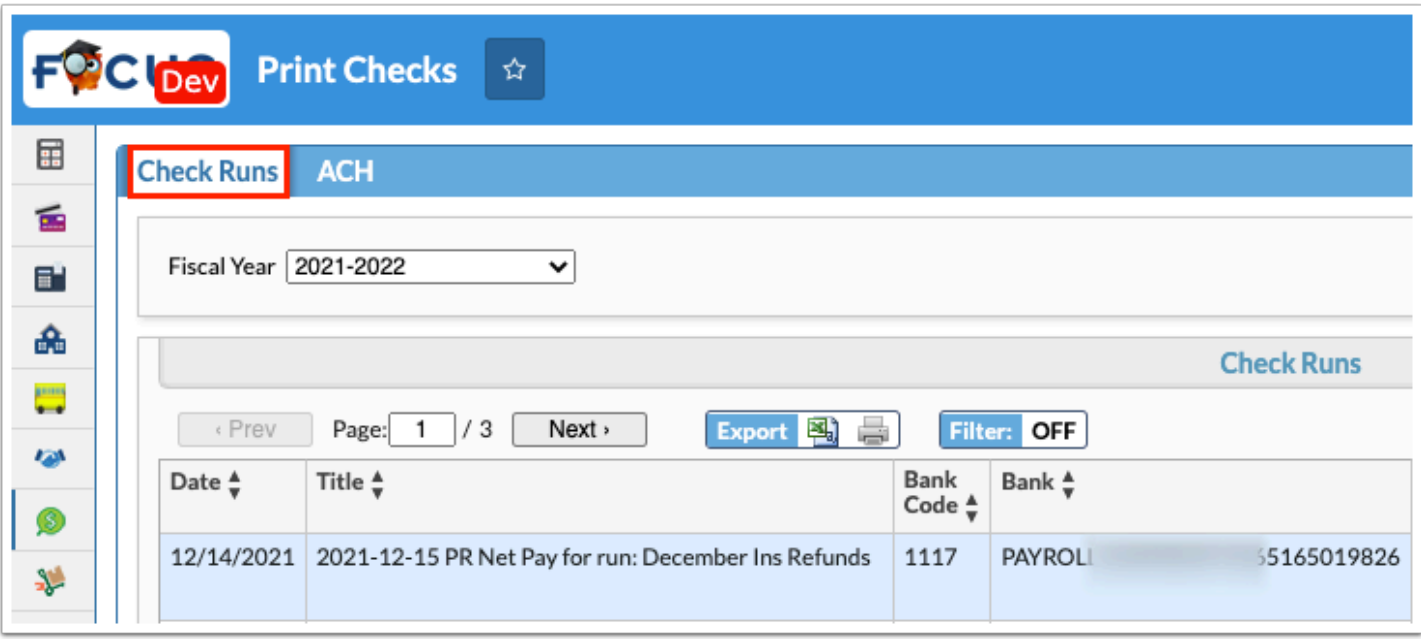

**3.** Select the applicable **Fiscal Year** from the pull-down.

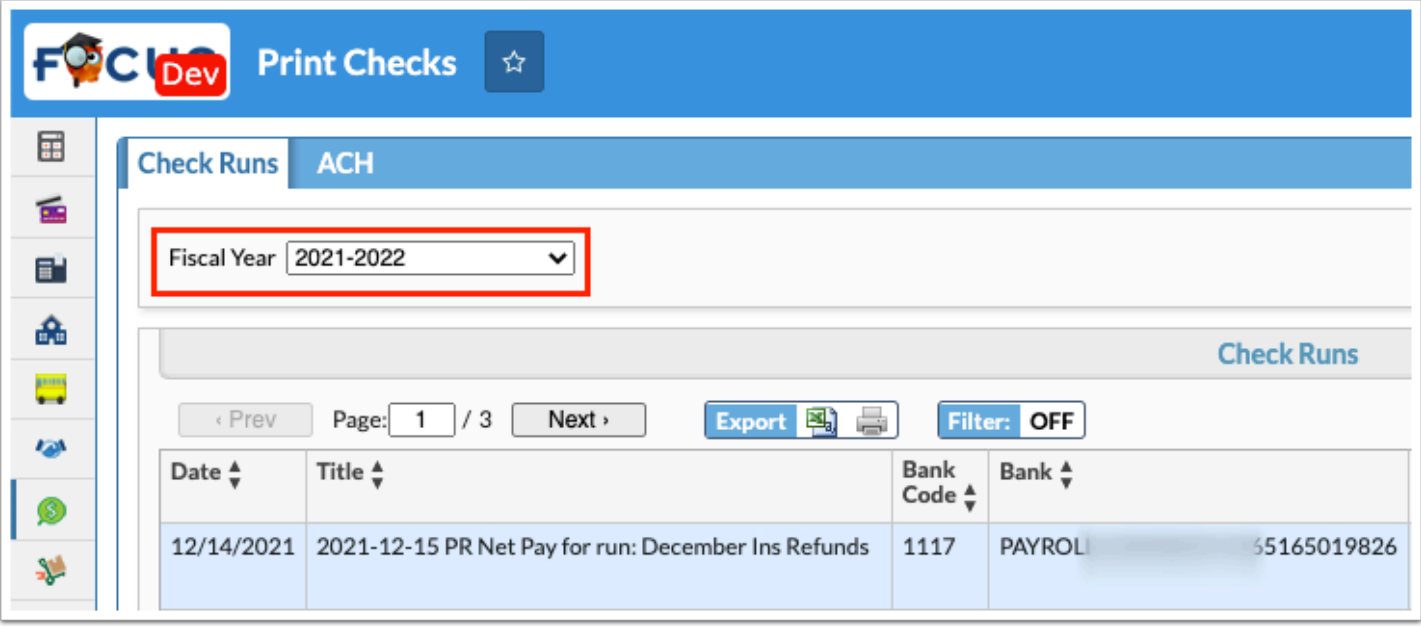

Review the check run information including Date, Title, Bank Code, Bank name, Account Code, Payment Count, Document Types, E-Pay, and. the Total.

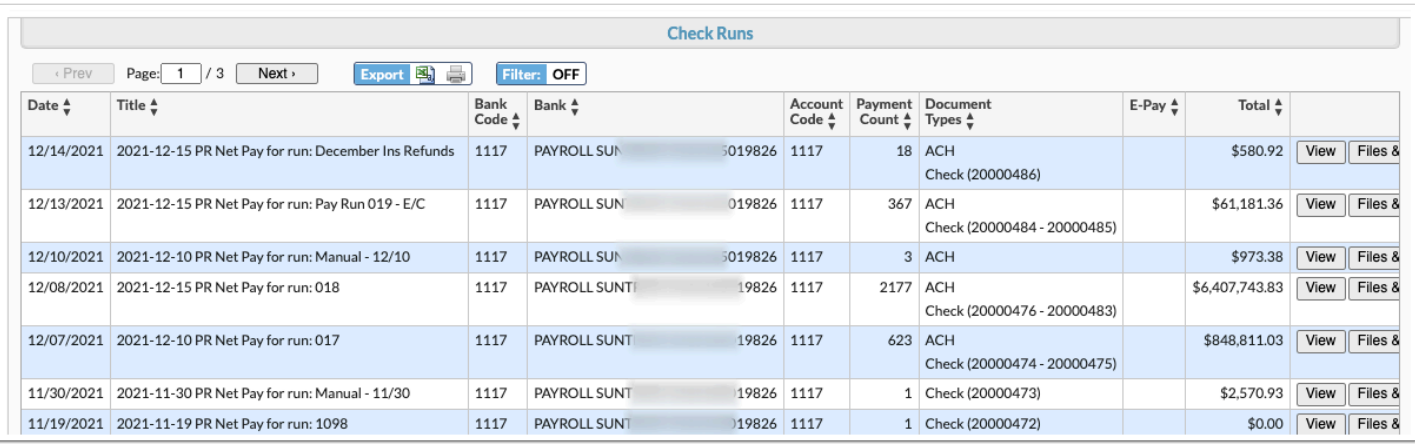

#### **4.** Click **View** to open two reports with created printed checks and created ACH records.

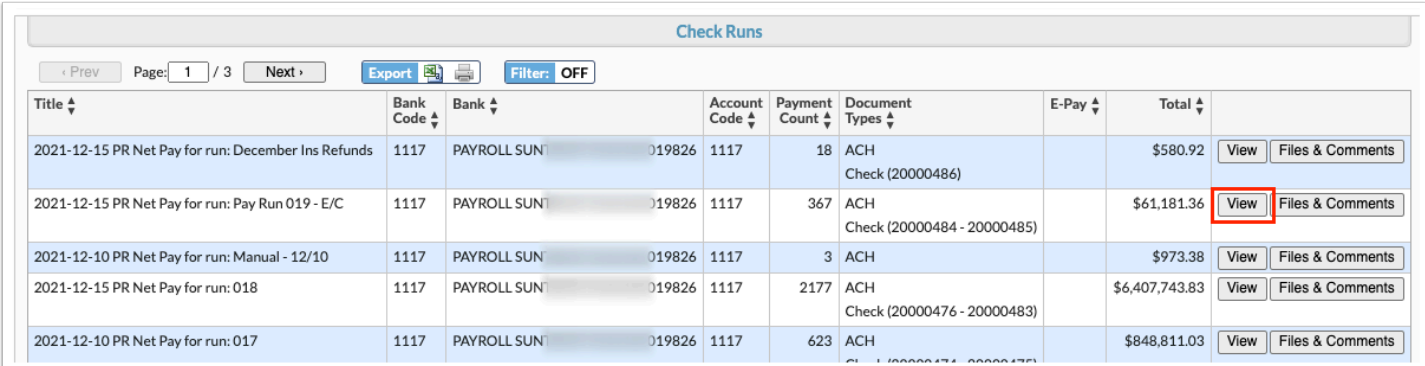

Review check information including Check #, Account, Date, EIN, Employee, Employee Address, Amount, E-Pay, and Notes.

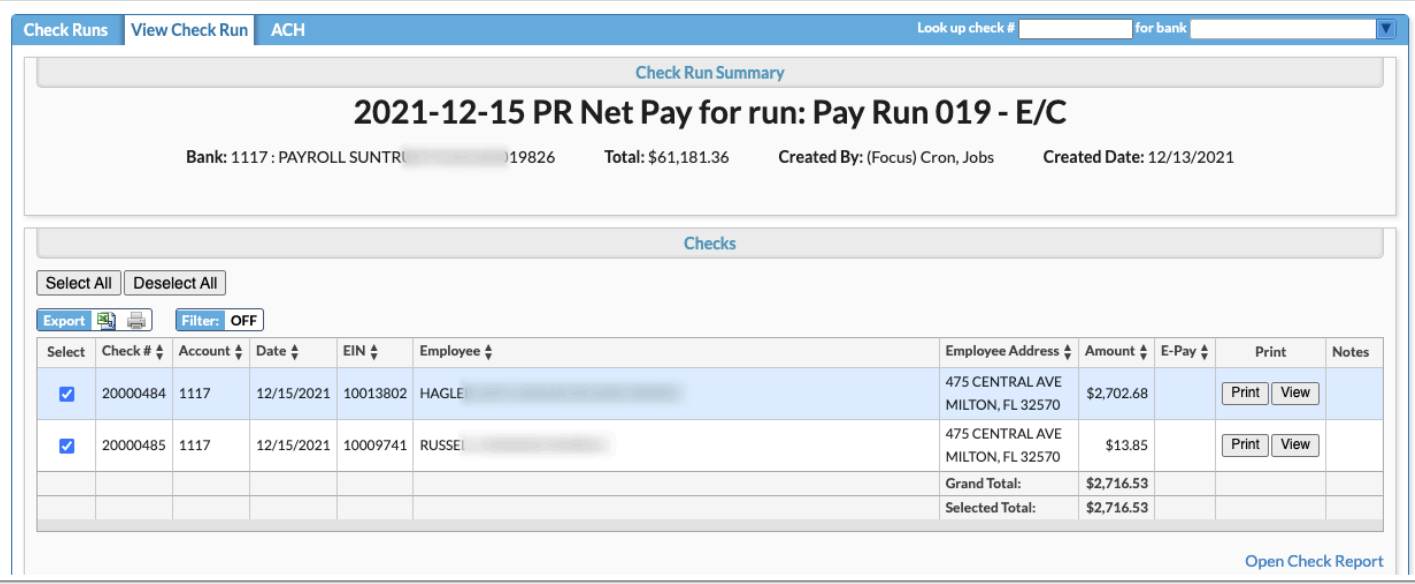

**5.** Click **Print** to print the applicable check.

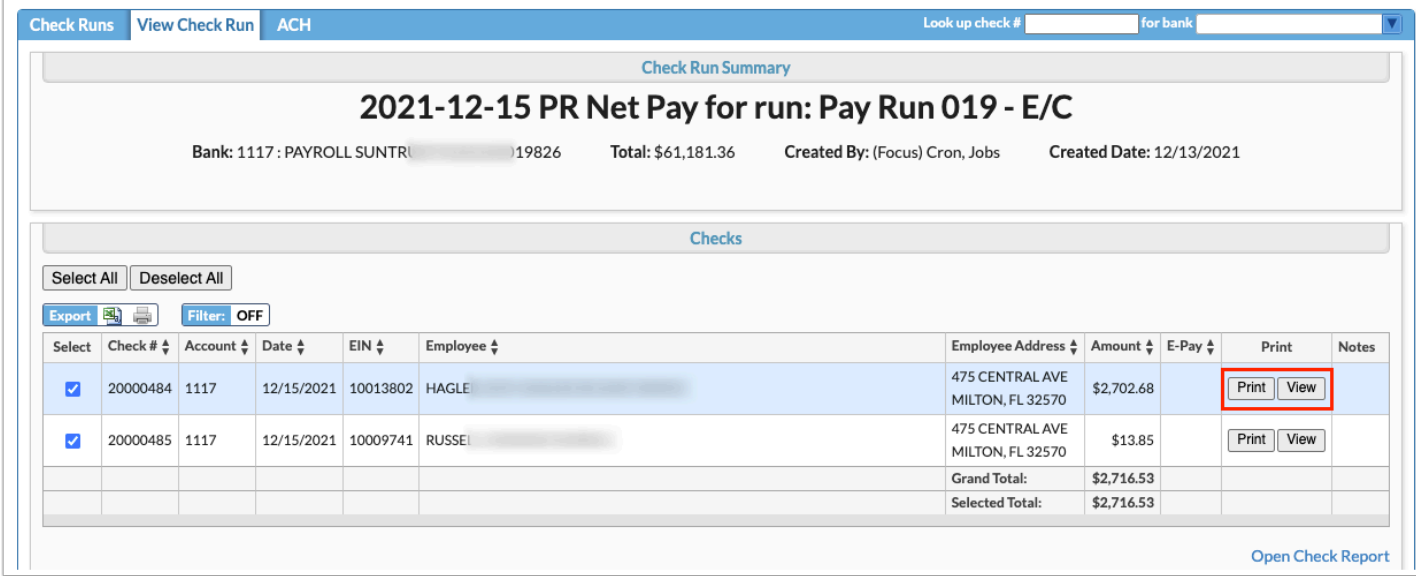

**a.** Click the **Printer** icon to print the check.

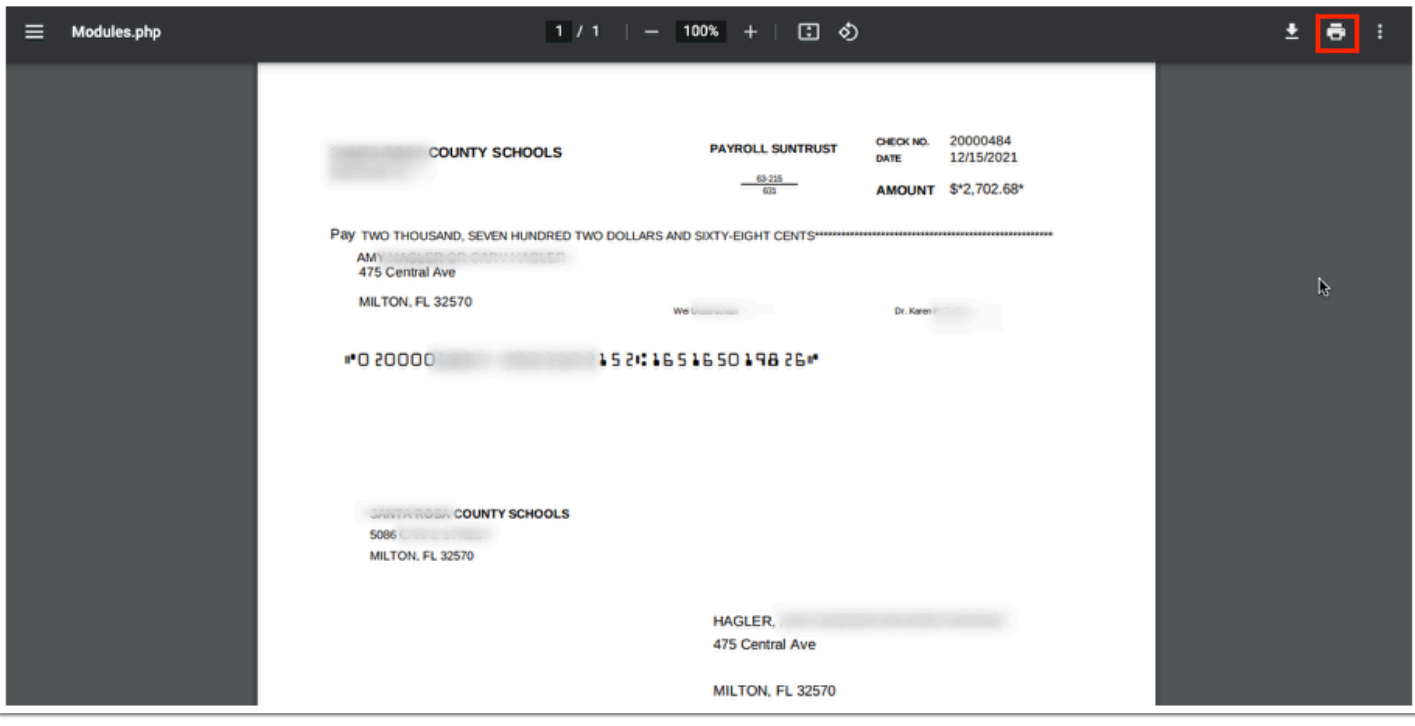

**6.** Click **View** to view check details.

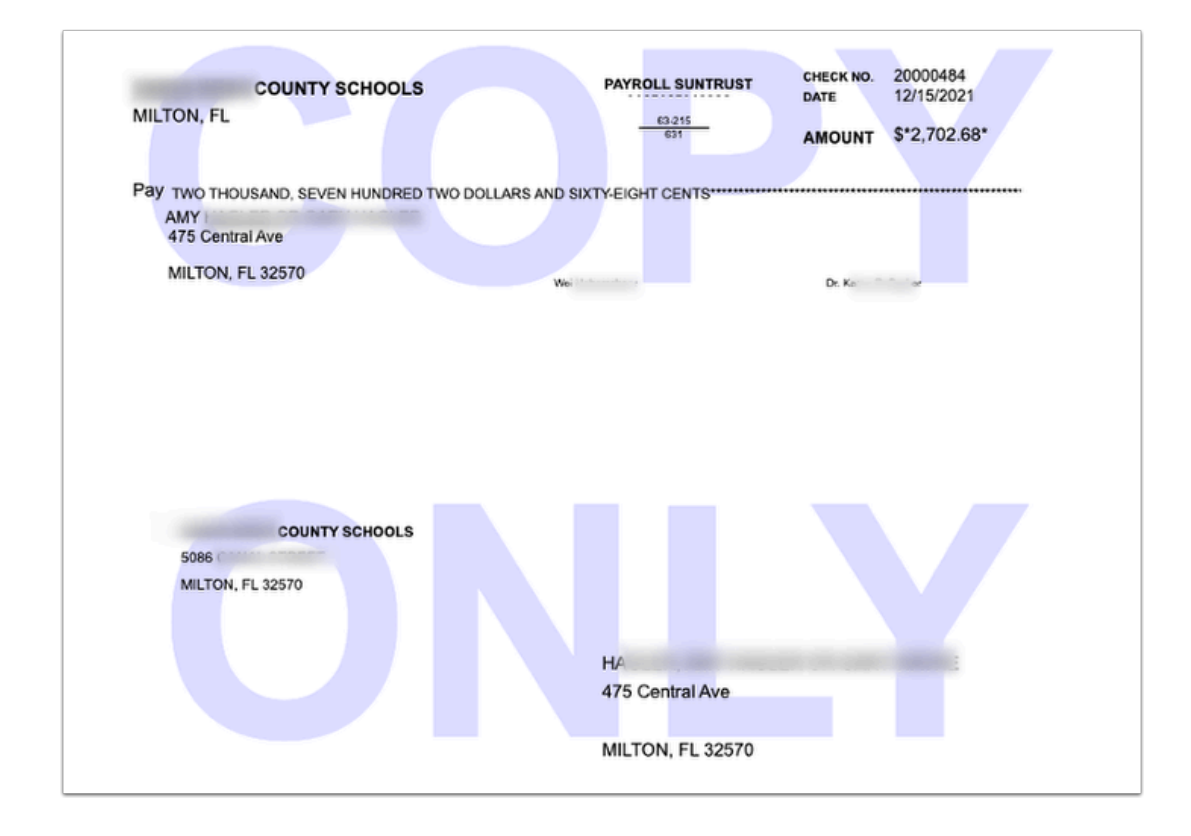

**7.** To print or view multiple checks at once, select the checks by selecting the check boxes next to the checks.

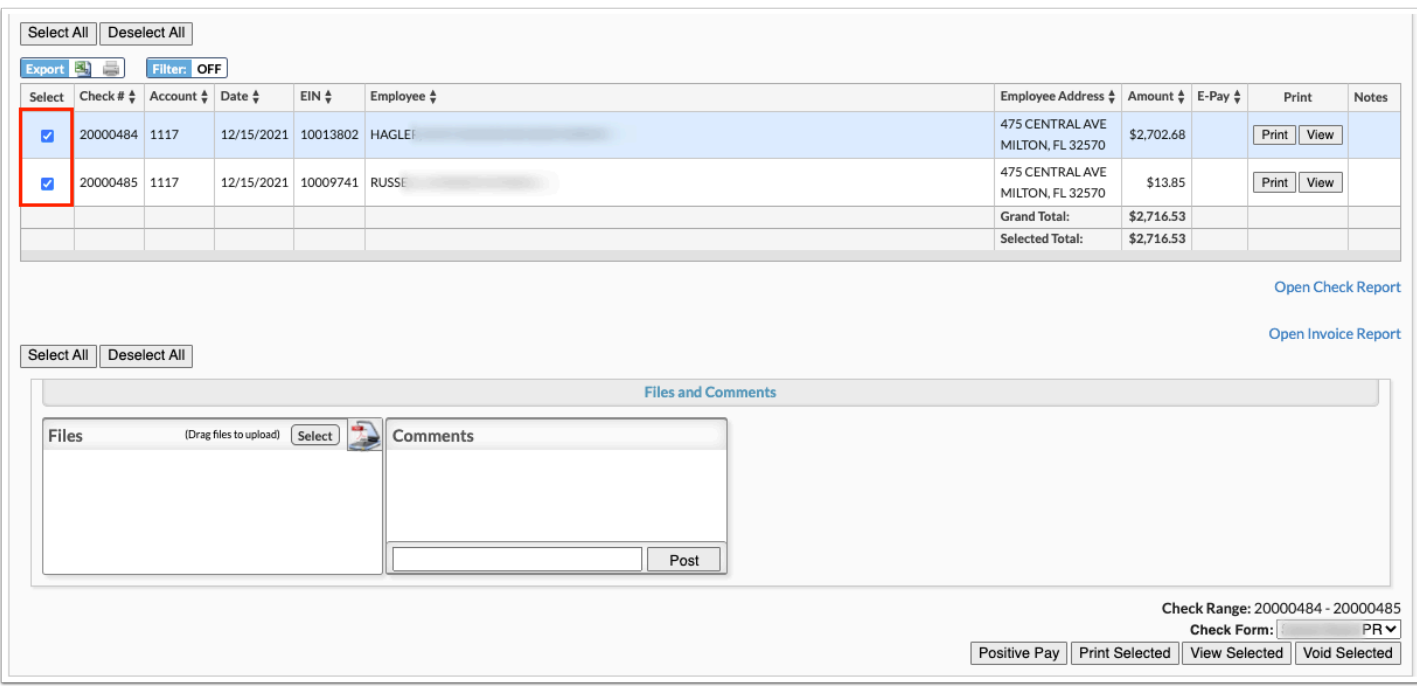

#### To quickly select all check boxes at once or clear the selections, click **Select All** or **Deselect All**.

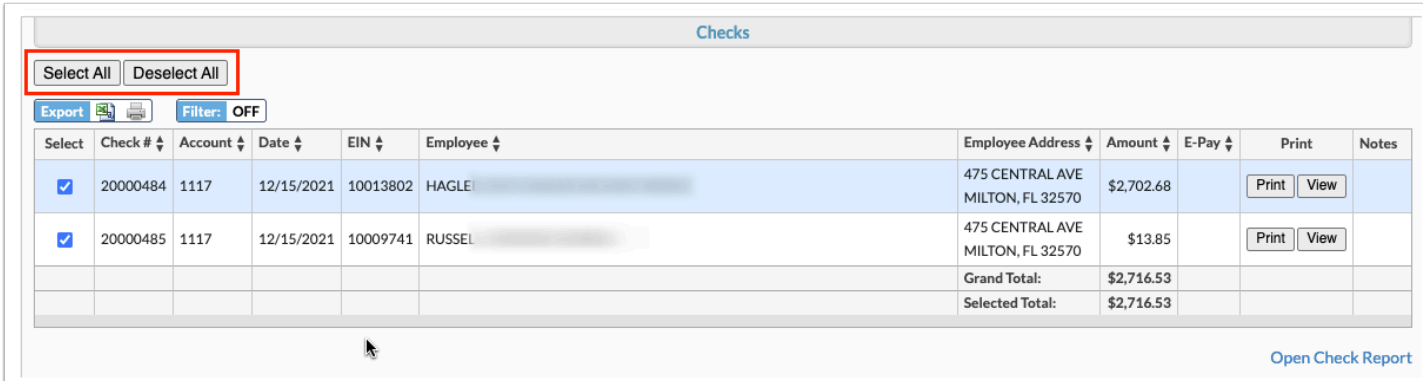

**a.** Select the type of **Check Form** that should be used in printing checks set up via **Setup** > **Check Form Setup** from the corresponding pull-down.

**b.** The **Check Range** number(s) are listed.

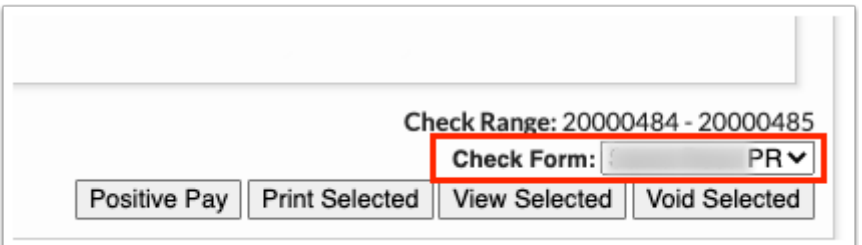

#### **c.** Click **Printed Selected** or **View Selected**.

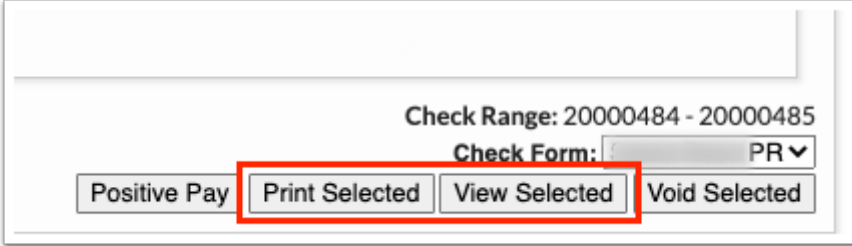

**8.** Click **Positive Pay** to prepare a text file which is sent to the bank informing them of incoming check information; this feature helps prevent check fraud.

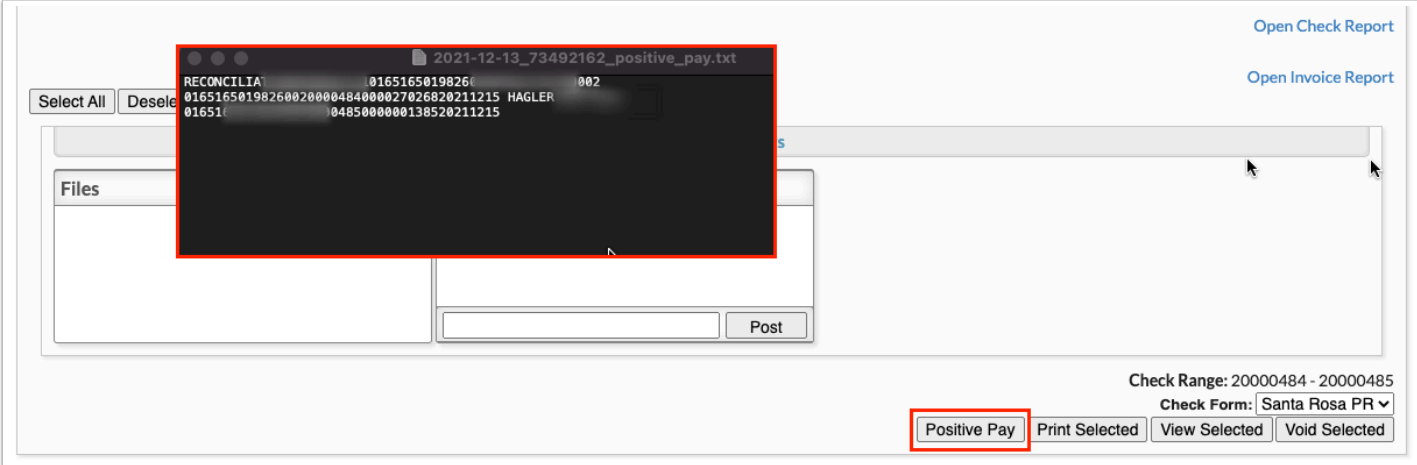

#### **9.** Click the **Open [Check Report](https://focus.screenstepslive.com/s/admins/m/67613/l/1122057-check-report)** link to open Purchasing / Accounts Payable > Check Report.

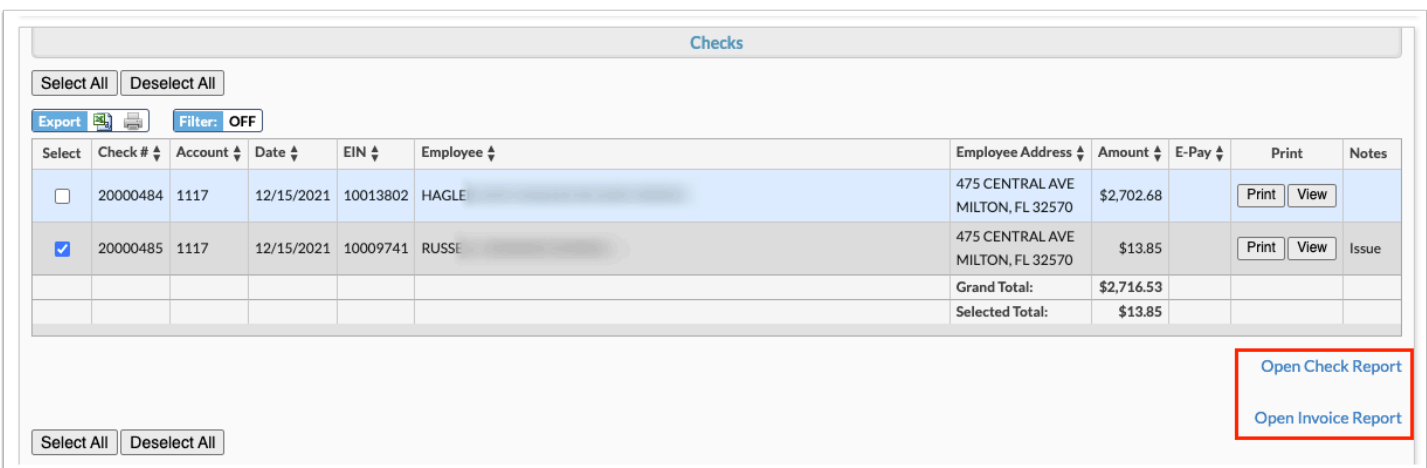

**10.** Click the **Open Invoice Report** link to open Purchasing / Accounts Payable > [Invoice Report.](https://focus.screenstepslive.com/s/admins/m/67613/l/1121135-invoice-report)

**11.** As indicated in the Files section, drag files directly into the box to attach documents or click the **Select** button to browse for files.

Click the **Scan File** button to download Dynamsoft. This is a one-time download that allows you to attach files directly from your scanner. In doing so, you will bypass saving the file to your computer first.

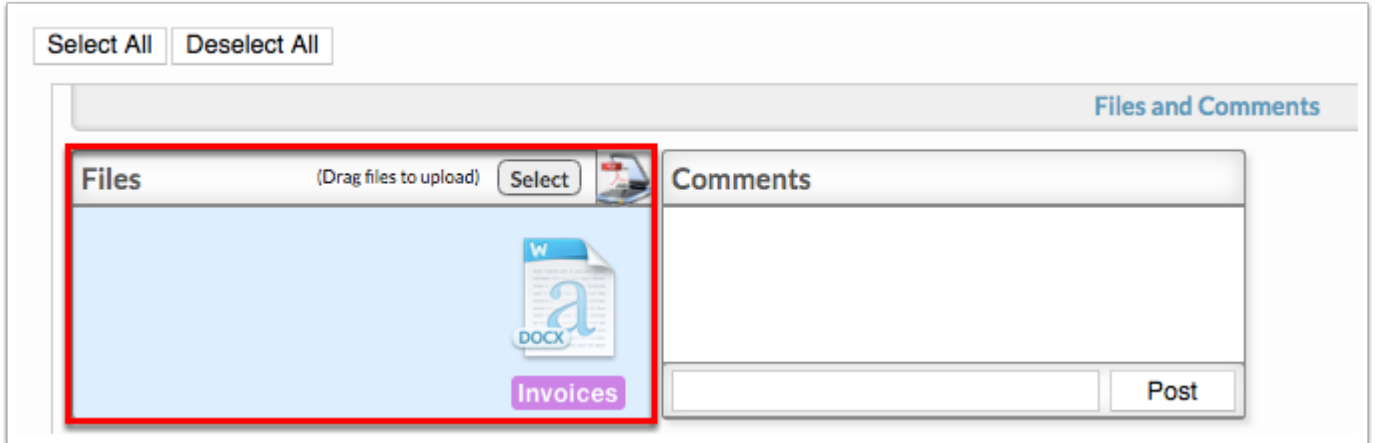

#### **12.** To add a comment, type the comment in the provided text box. Then, click the **Post** button.

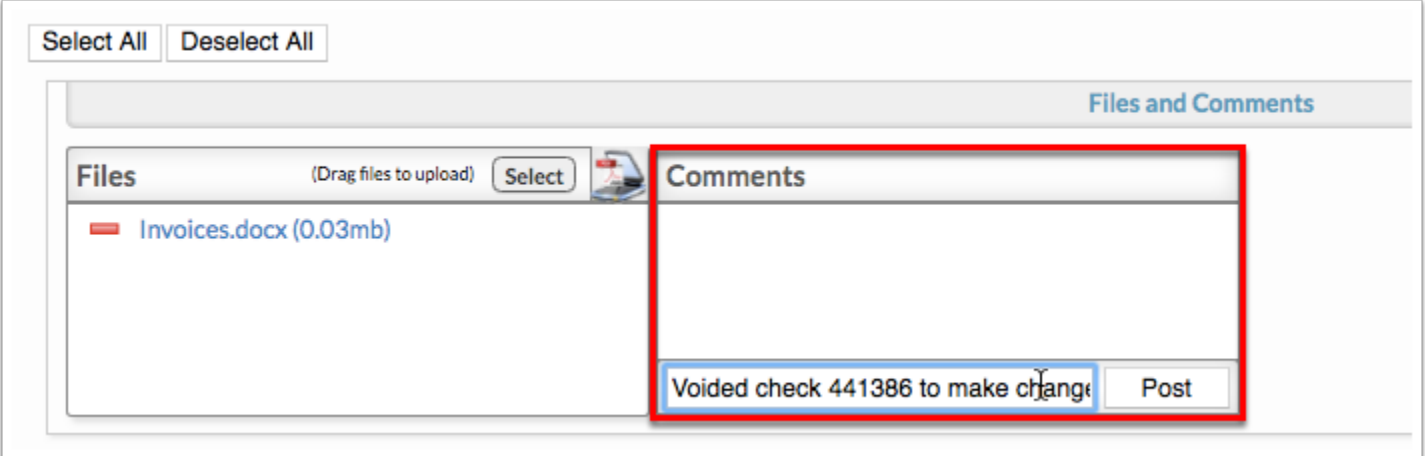

Files and comments can also be added and viewed from the Check Runs tab by clicking the **Files & Comments** button next to the applicable check run.

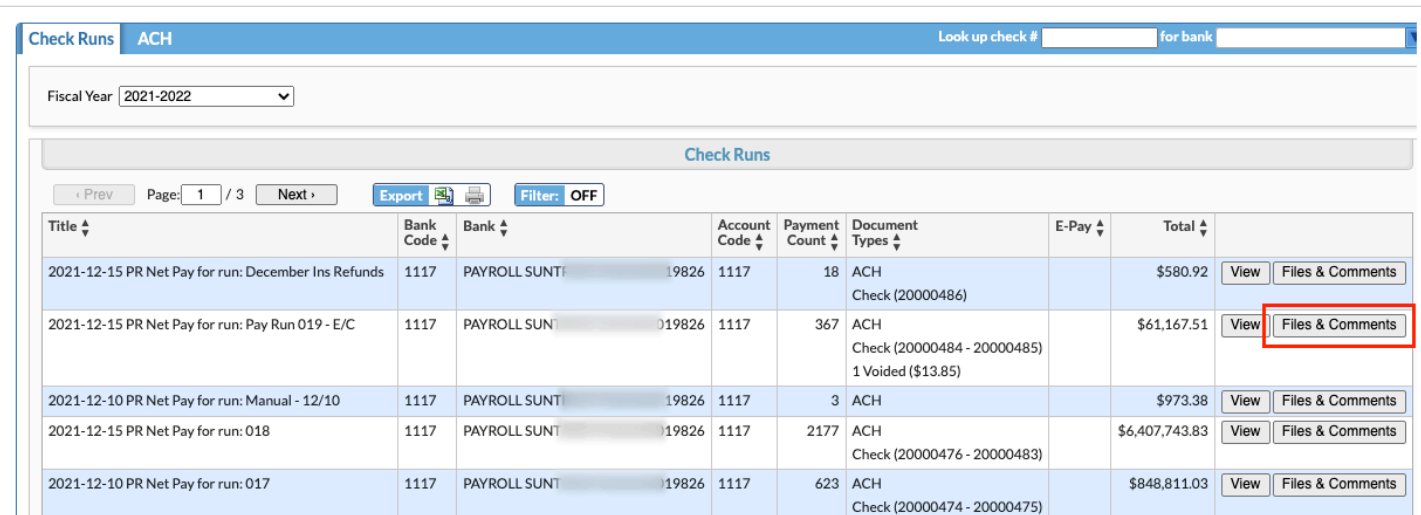

Clicking the Files & Comments buttons open a pop-up window where you can view and add additional files and comments. When finished, click the white **X** to close the window and return to the Check Runs tab.

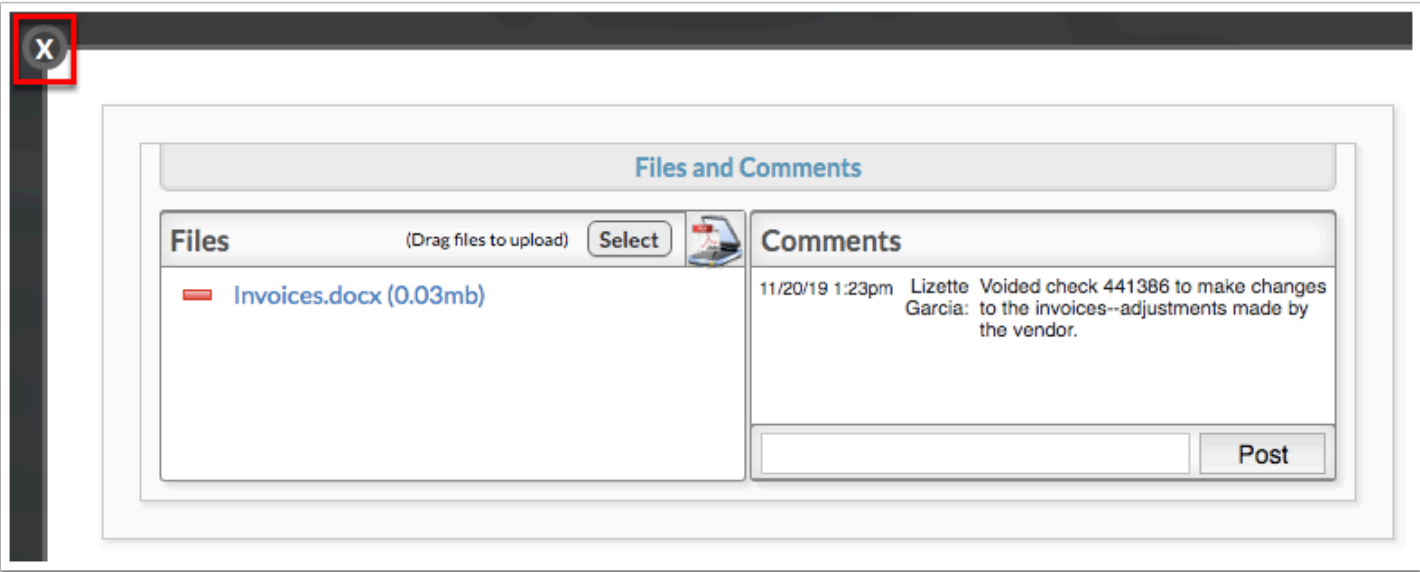

If payment have been made manually, they will display as Manual Payment in the E-Pay column; this column also displays whether the payment was Standard ACH.

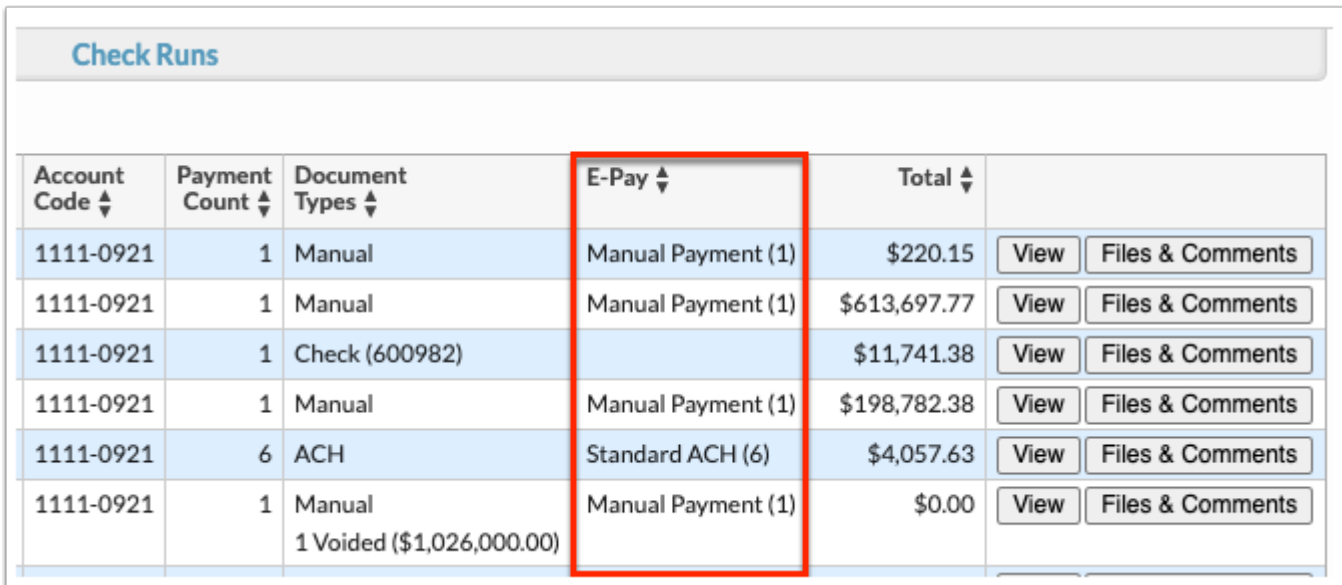

# Voiding Checks

**1.** From the **Payroll** menu, click **Print Checks**.

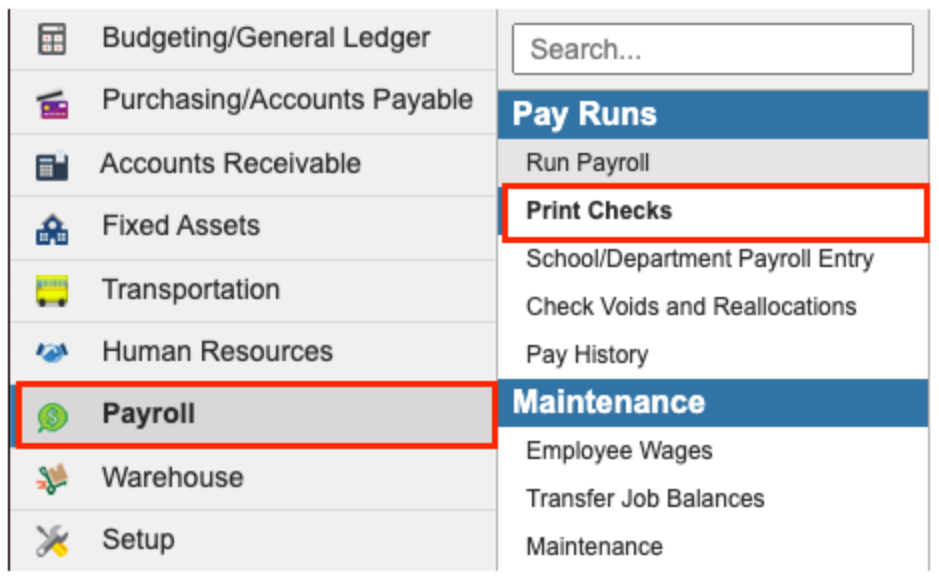

**2.** The Print Checks screen defaults to the **Check Runs** tab.

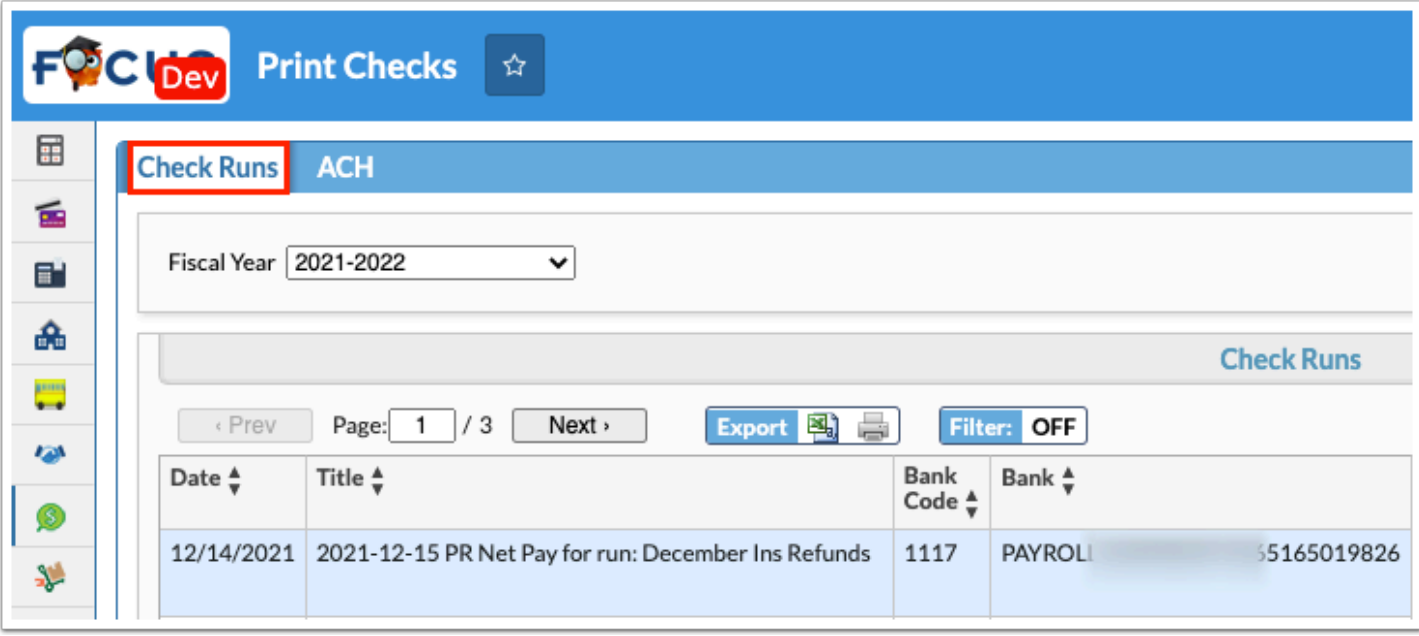

**3.** Select the applicable **Fiscal Year** from the pull-down.

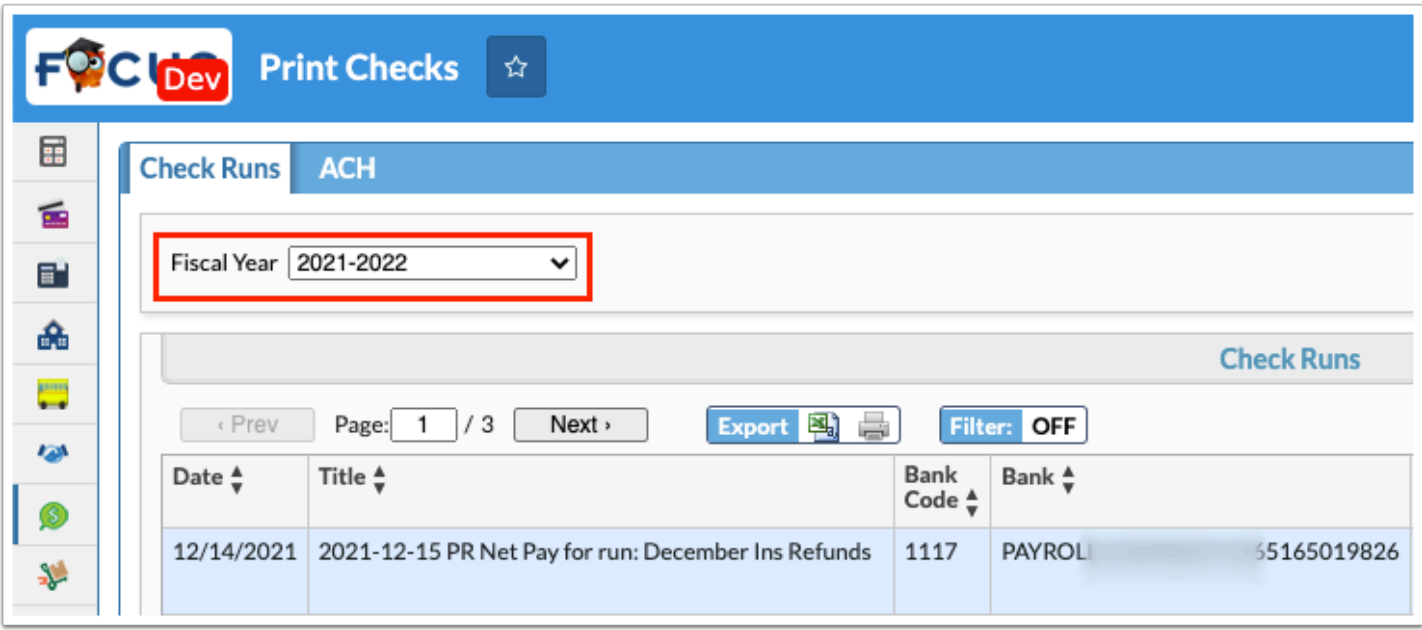

Review the check run information including Date, Title, Bank Code, Bank name, Account Code, Payment Count, Document Types, E-Pay, and. the Total.

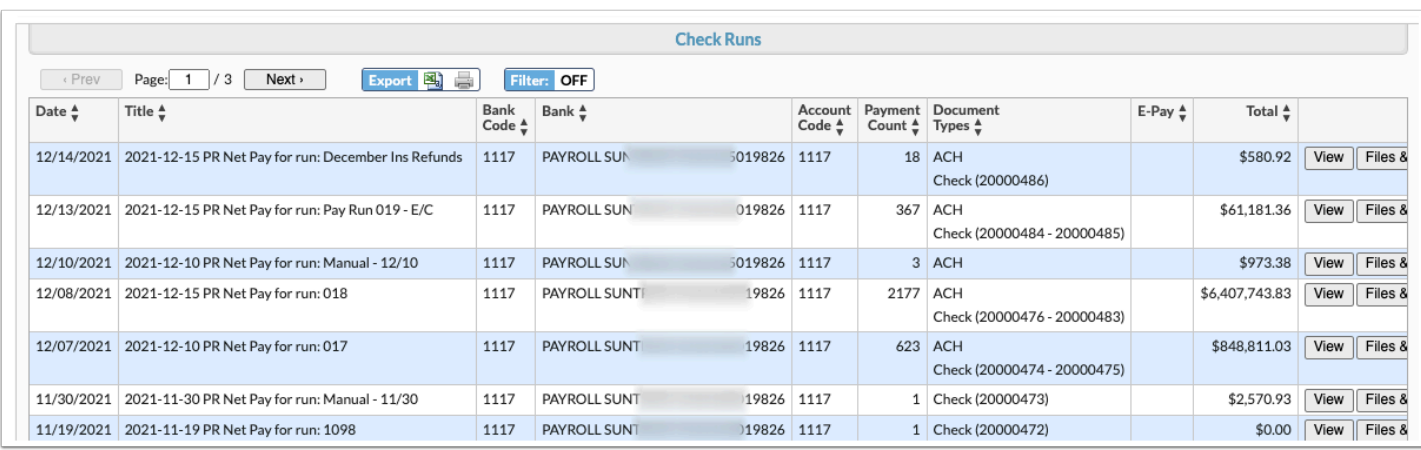

**4.** Click **View** to open two reports with created printed checks and created ACH records.

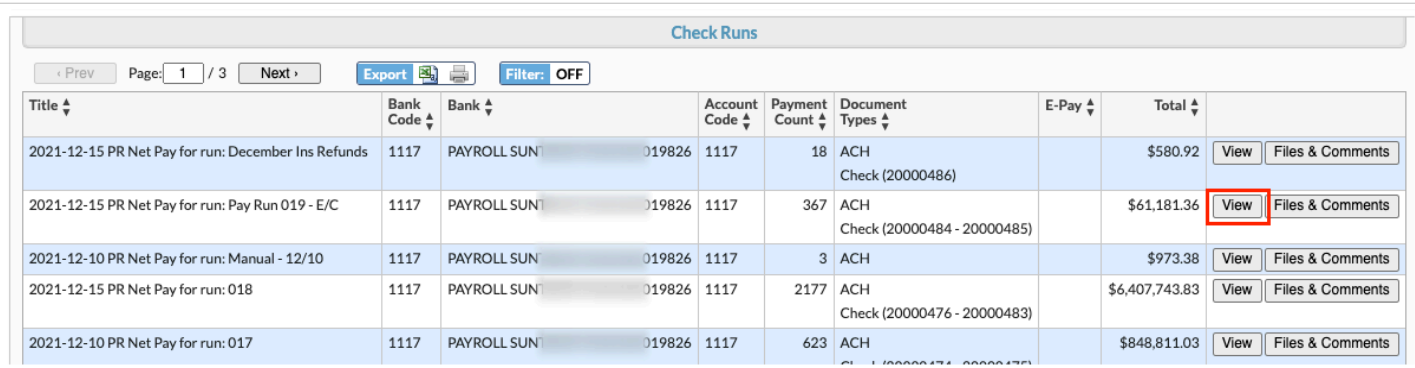

Review check information including Check #, Account, Date, EIN, Employee, Employee Address, Amount, E-Pay, and Notes.

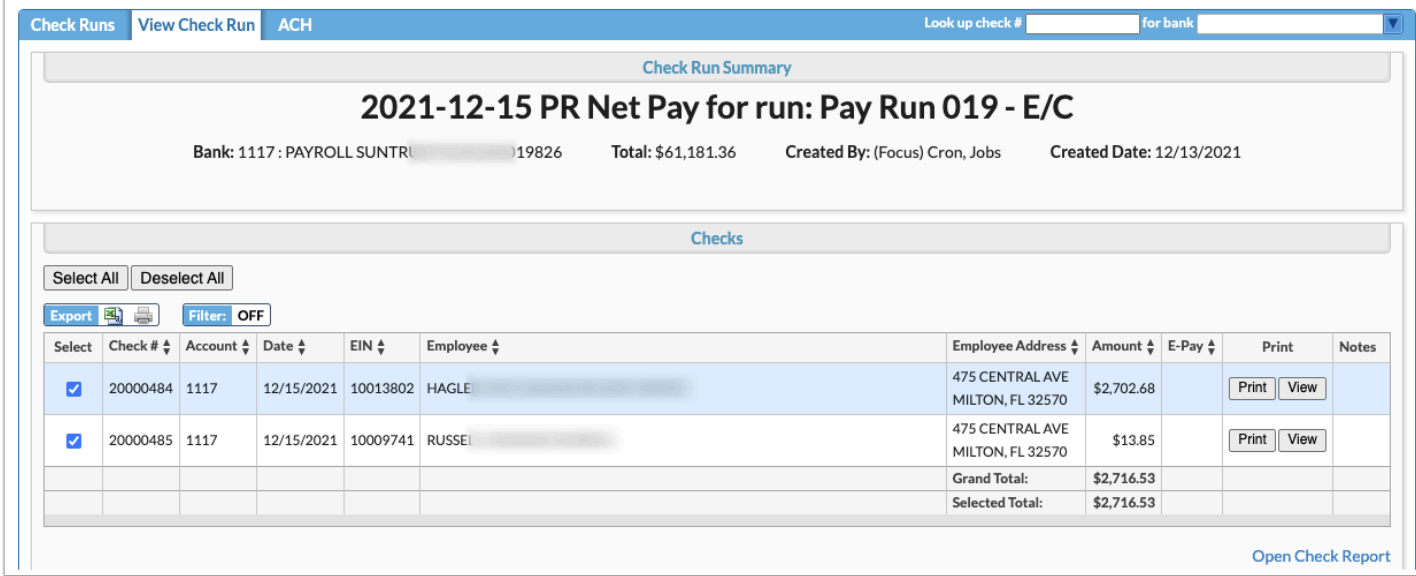

#### **5.** Select the check(s) to be voided.

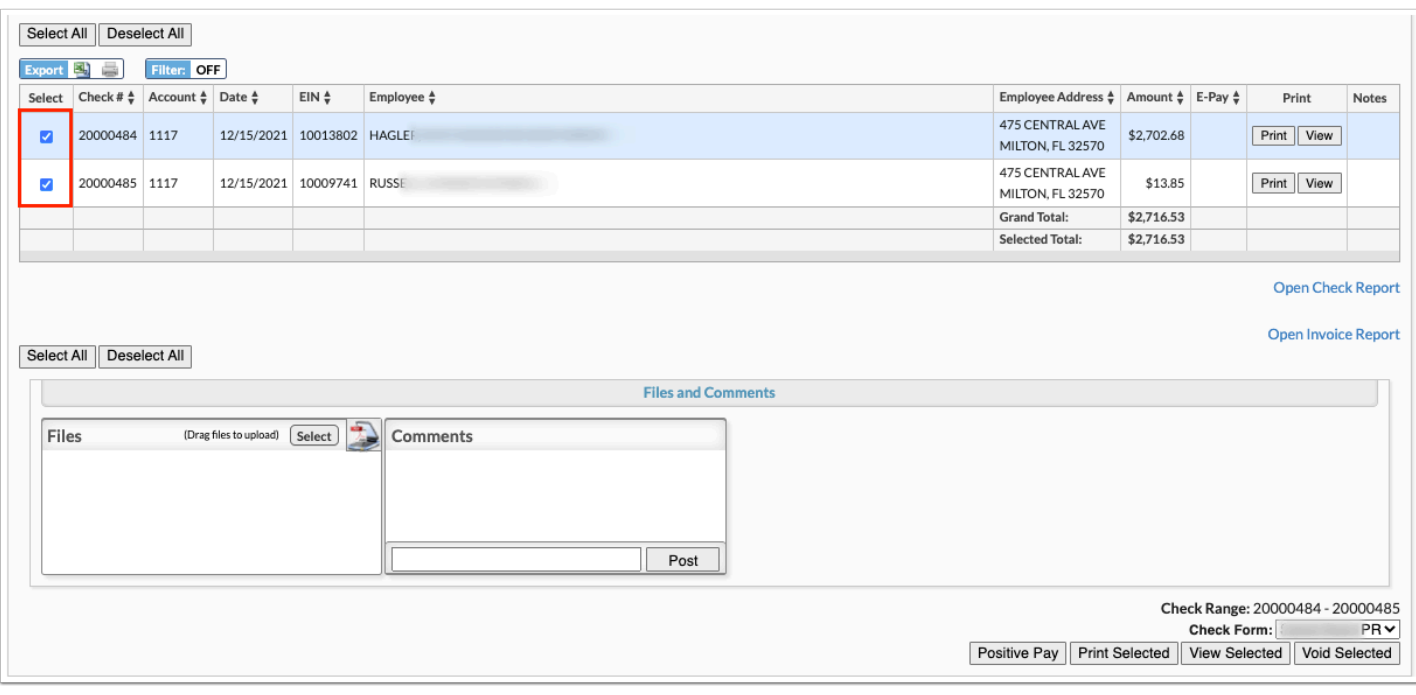

 To quickly select all check boxes at once or clear the selections, click **Select All** or **Deselect All**.

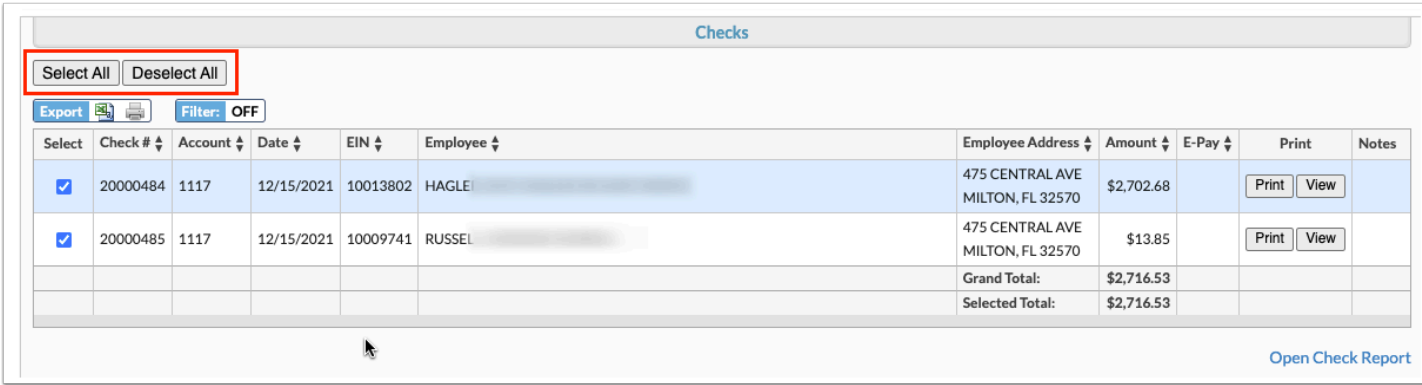

**6.** Click **Void Selected** to void the selected checks.

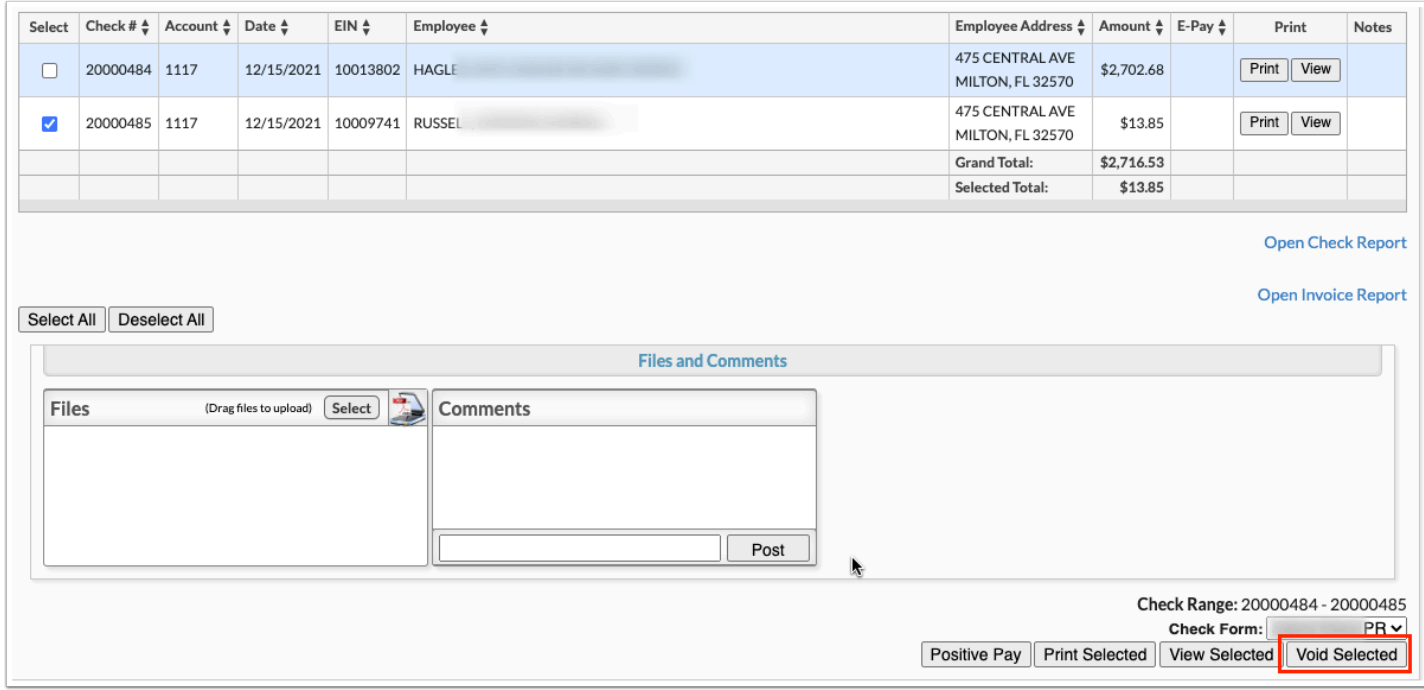

**7.** To void the selected checks, complete the displayed pop-up window by entering the **Reason** for the void(s).

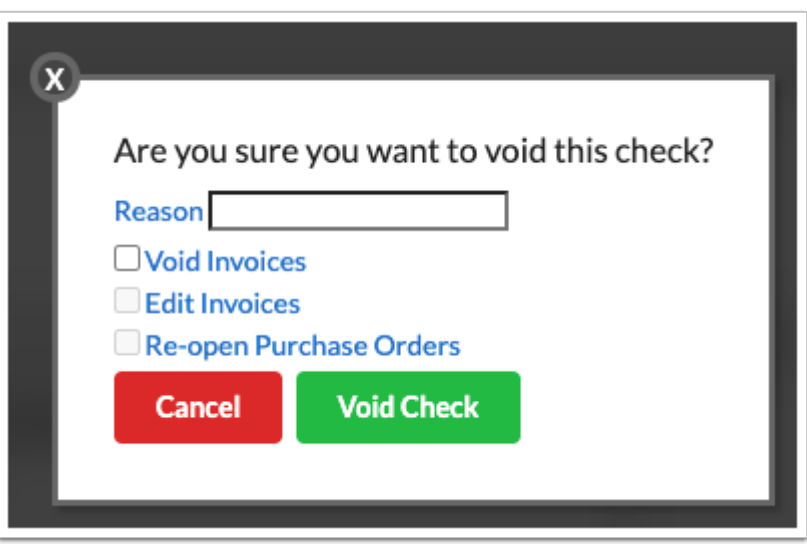

**8.** Select the **Void Invoices** check box to void the invoices as well as the check(s).

**9.** If you select Void Invoices, you can also select the **Edit Invoices** check box to void the check, then edit the invoices.

**10.** If you select Void Invoices, you can also make changes to the original purchase order by selecting the **Re-open Purchase Orders** check box.

**11.** If you are voiding a check from previous fiscal years, you have the option to **Create reversal journal entries** by selecting the corresponding check box. Note: When Create reversal journal entries is selected, an "AP Void Check Encumbered" journal entry is not created. Select the applicable **Debit Account** and **Credit Account** from the corresponding pull-downs.

**12.** Click **Void Check** to apply changes or click **Cancel** to return to the View Check Run tab with no changes made.

 You are required to **Create reverse journal entries** prior to voiding a check for a previous fiscal year.

### ACH

The ACH tab allows users to review and run an ACH file for direct deposits. This tab displays payments for employees that have been designated for direct deposit; it also shows current and previous ACH deposits.

**1.** From the **Payroll** menu, click **Print Checks**.

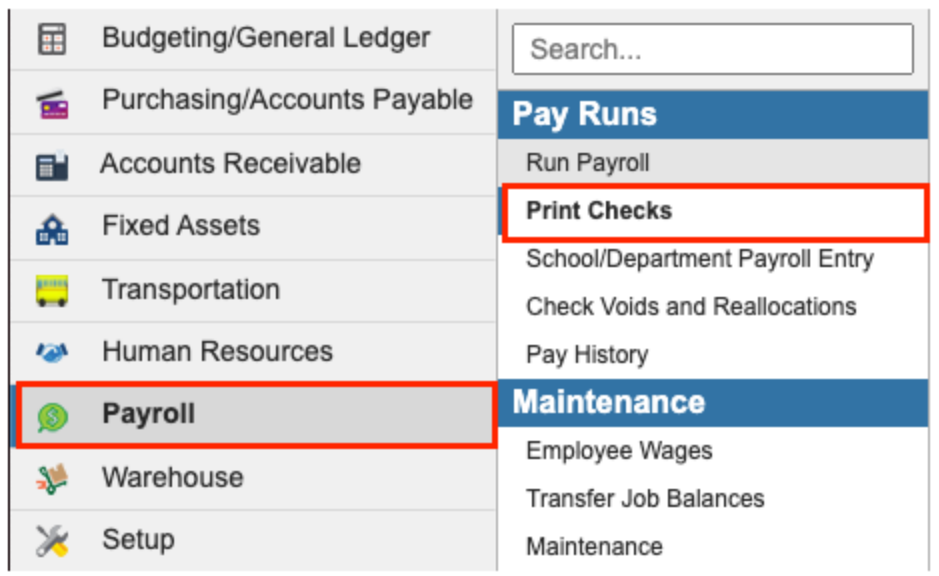

**2.** The Print Checks screen defaults to the **Check Runs** tab.

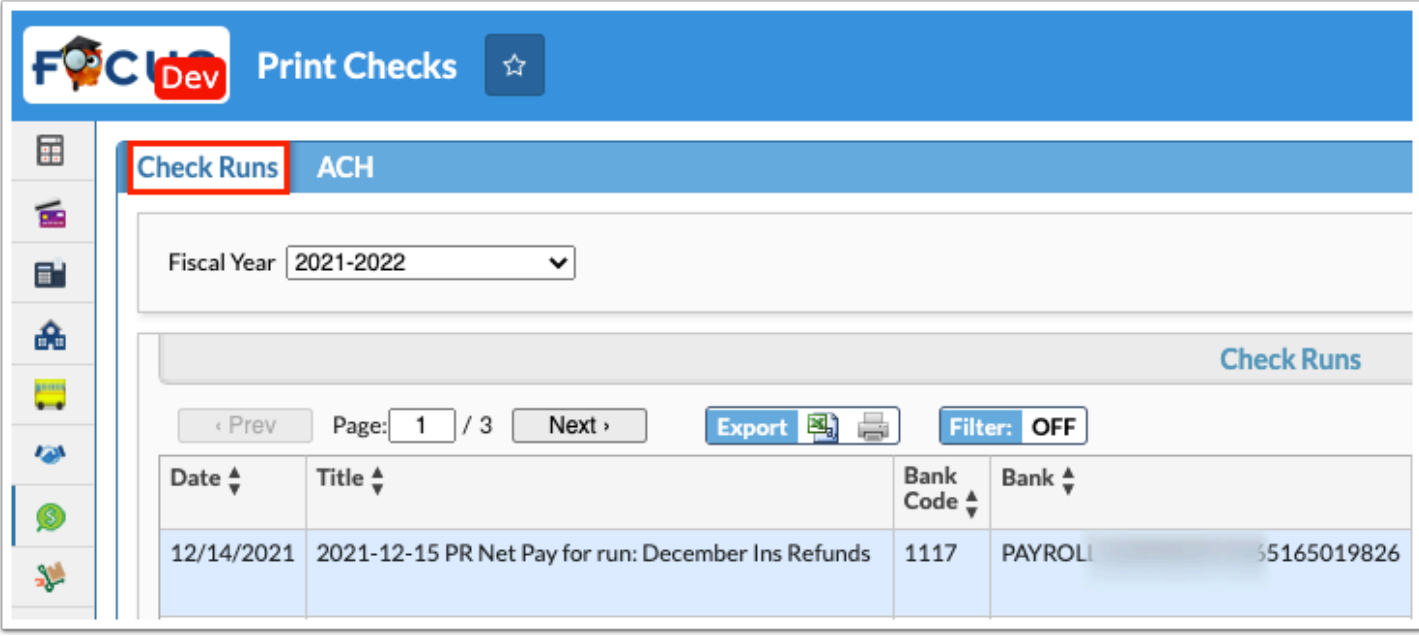

**3.** Select the applicable **Fiscal Year** from the pull-down.

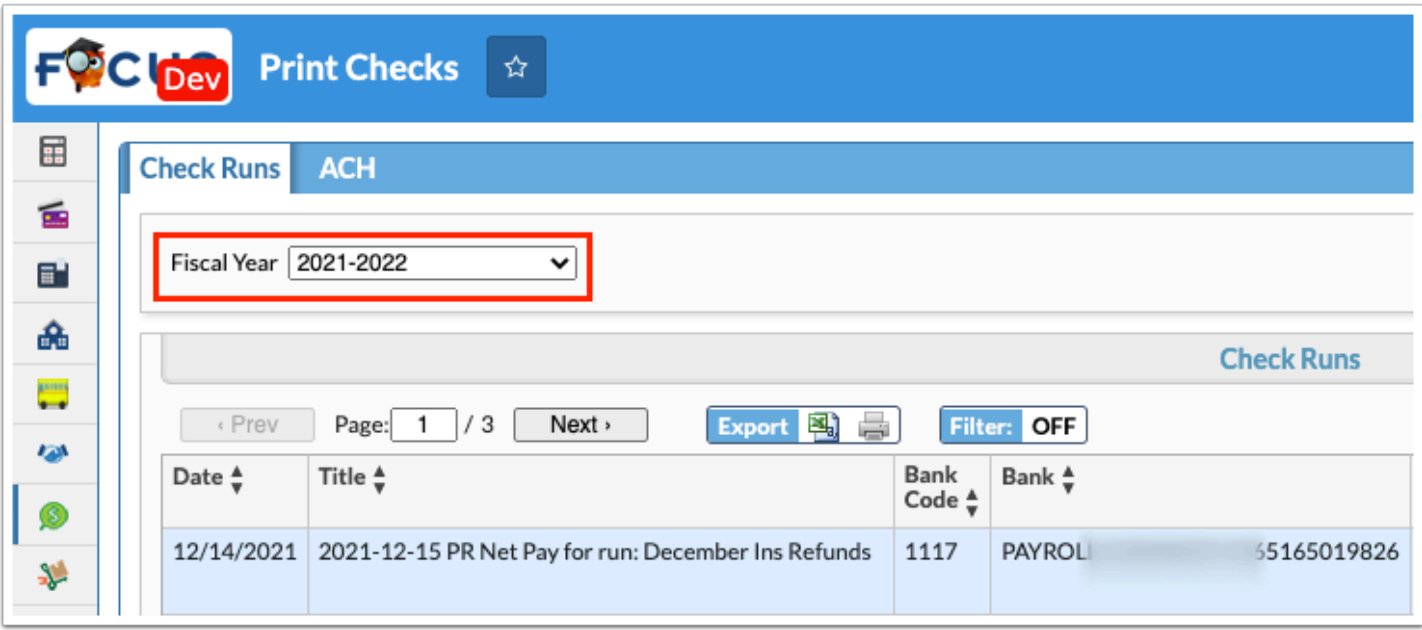

Review the check run information including Date, Title, Bank Code, Bank name, Account Code, Payment Count, Document Types, E-Pay, and. the Total.

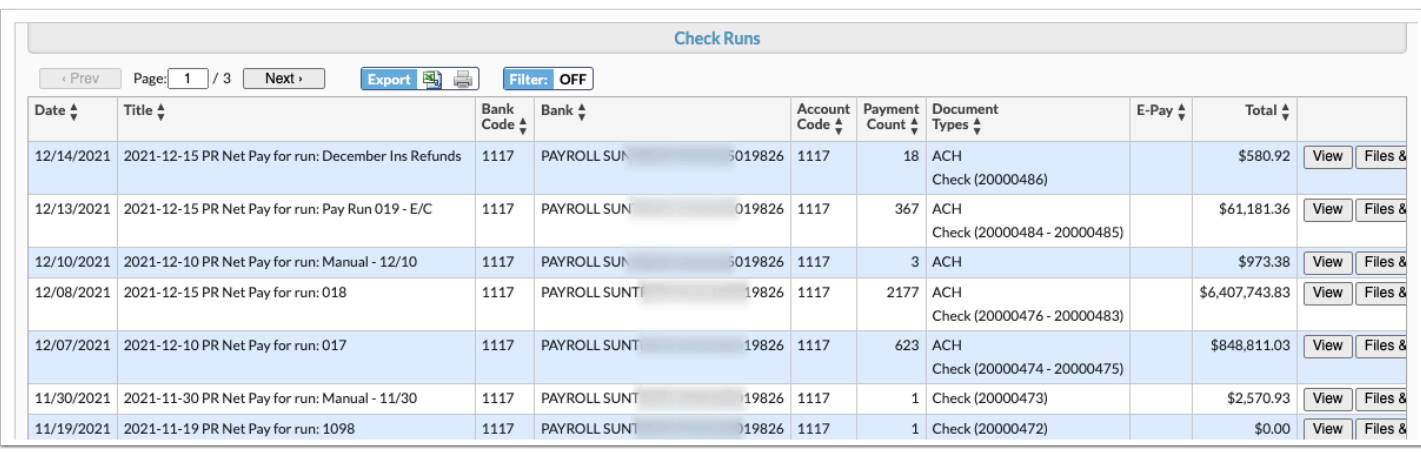

**4.** Click **View** to view created ACH records.

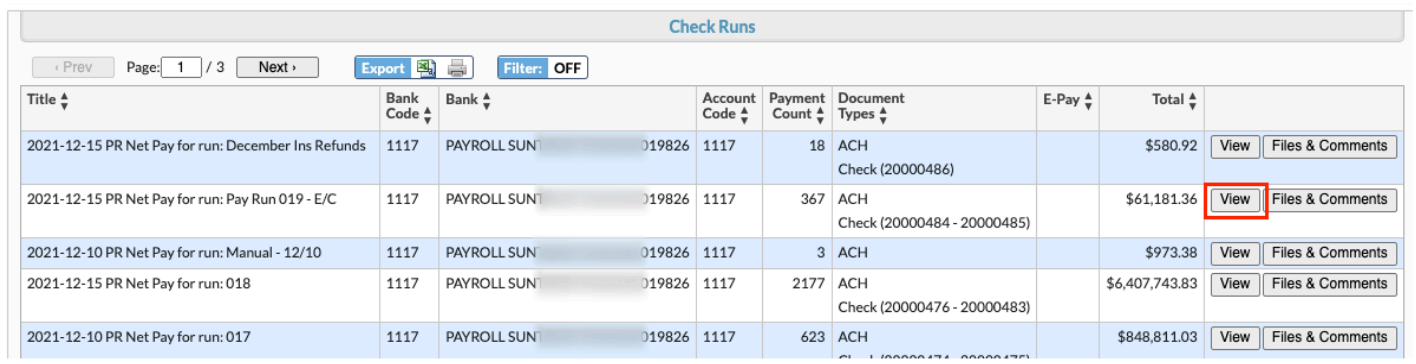

The ACH section displays payments for employees that have been designated for direct deposit as well as current and previous ACH deposits.

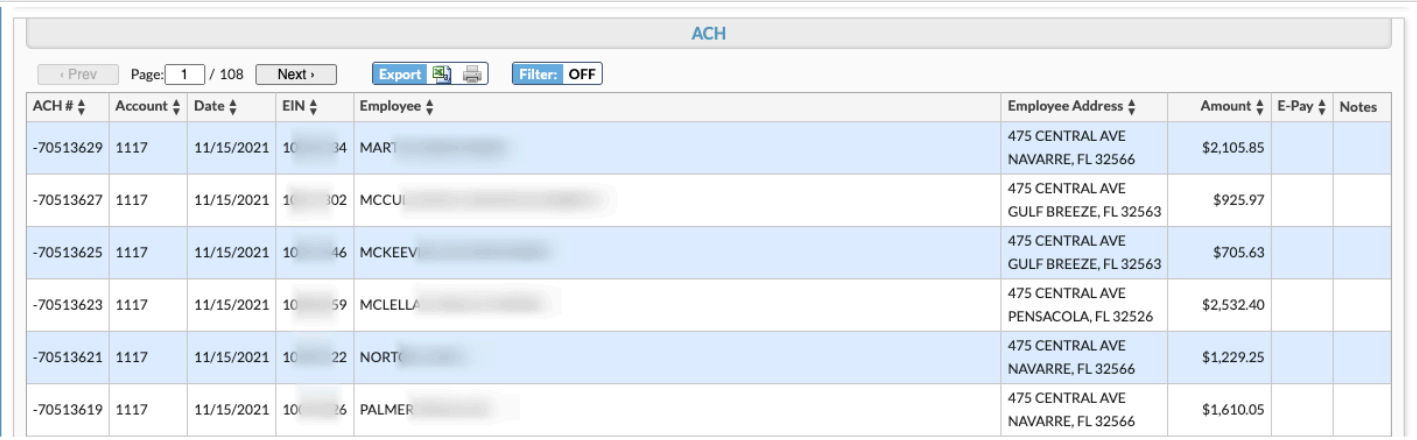

**5.** To view additional details and download the ACH file for the check run, click the **ACH** tab.

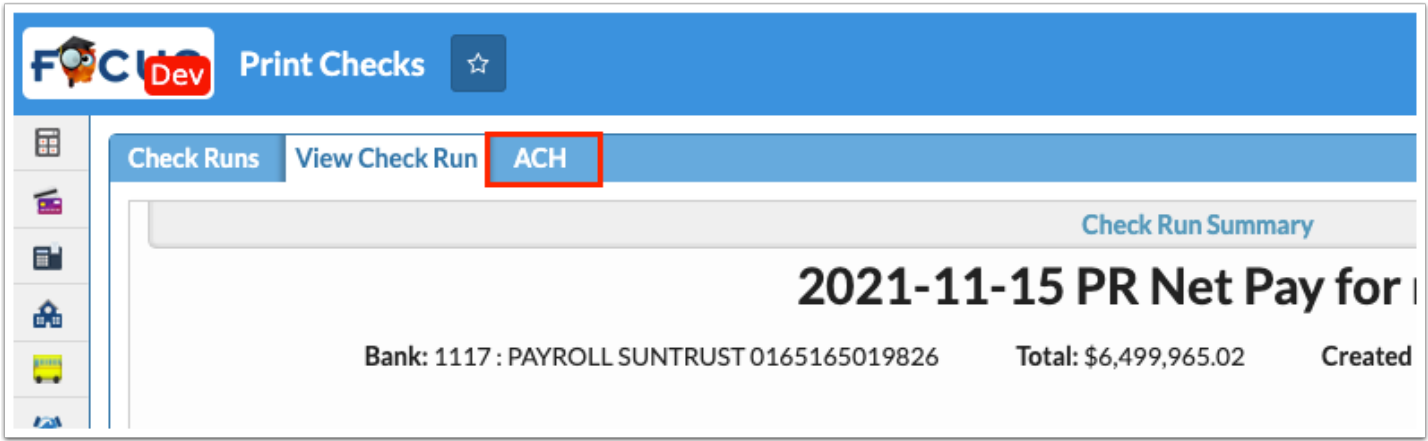

**6.** Select the applicable **Fiscal Year** from the pull-down.

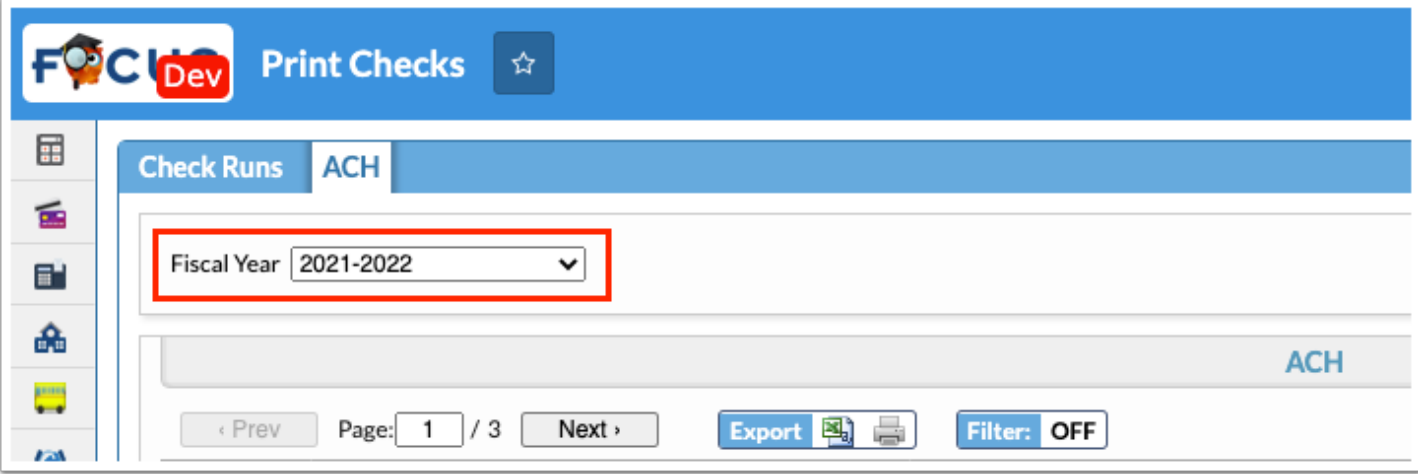

**7.** Click the **Download** button to save the ACH file that will be sent to the bank. Send the ACH PDF file to the bank either via fax, email, or methods agreed upon with the bank.

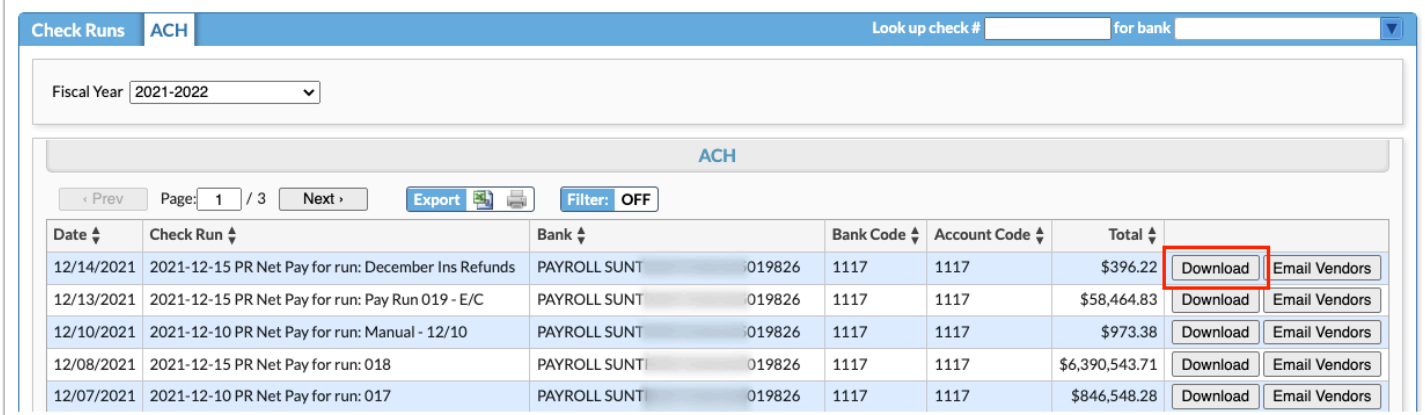

**a.** Upon clicking the Download button, a pop-up window displays. Enter the effective date and click **OK** to download the file. You can also click **Cancel** to cancel the download and return to the ACH tab. The bank will then initiate the direct deposit on the arranged date.

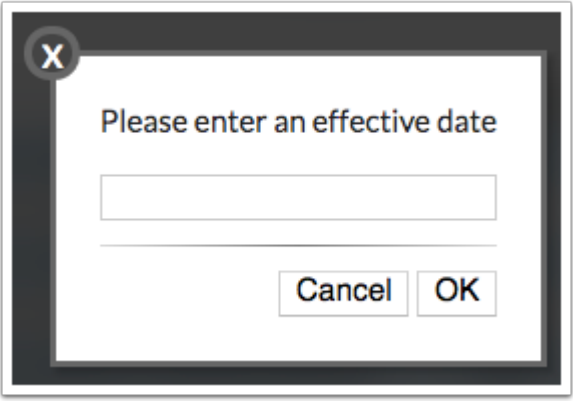

**8.** Click **Email Vendors** to send an email to all applicable vendors informing them that the direct deposit is selected to be sent on the entered date.

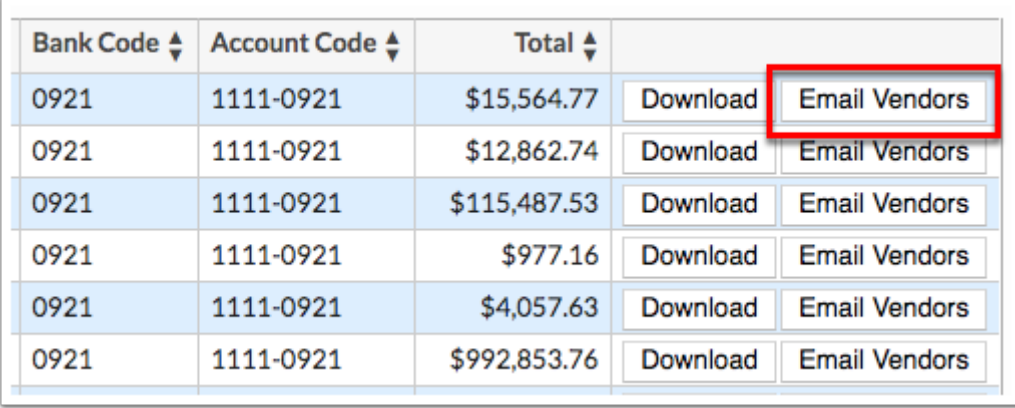

**a.** The Send ACH Email to Vendors pop-up window displays. Review the default message and make any necessary edits. The **Available variables** are listed at the bottom of the screen. Once the message has been reviewed and/or edited, click **Send** to send the email. You can also click the white **X** to close the pop-up window without sending emails.

## Additional Features

If there are multiple pages of data, click the **Prev** and **Next** buttons to sift through pages. You can also enter a number in the **Page** text box to jump to a page.

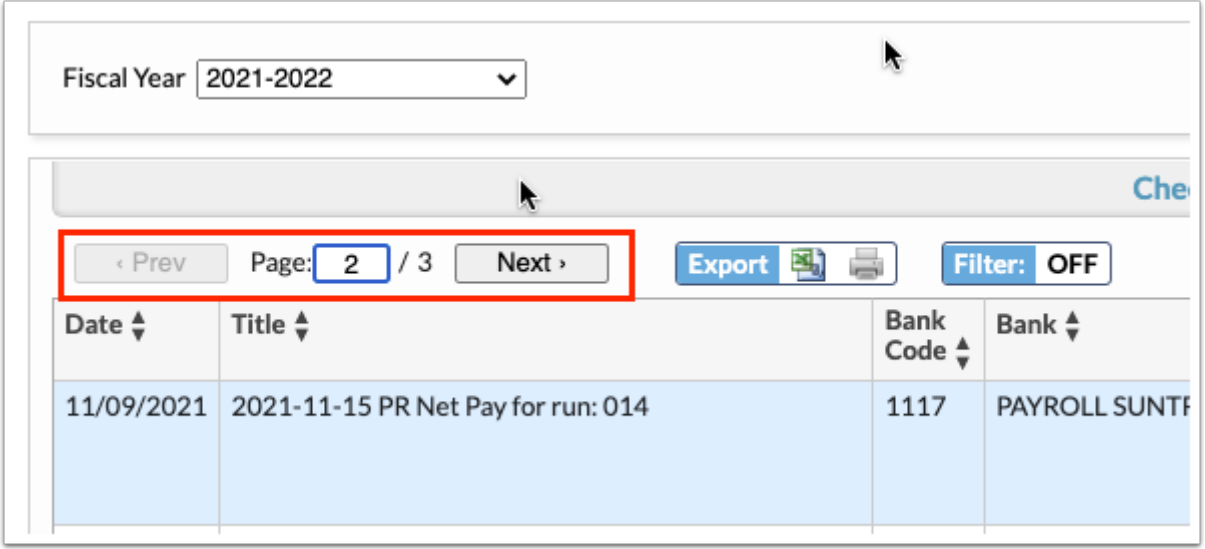

Click the **Excel** icon in the Export section to export the table of data to an Excel spreadsheet, which can then be saved to your computer.

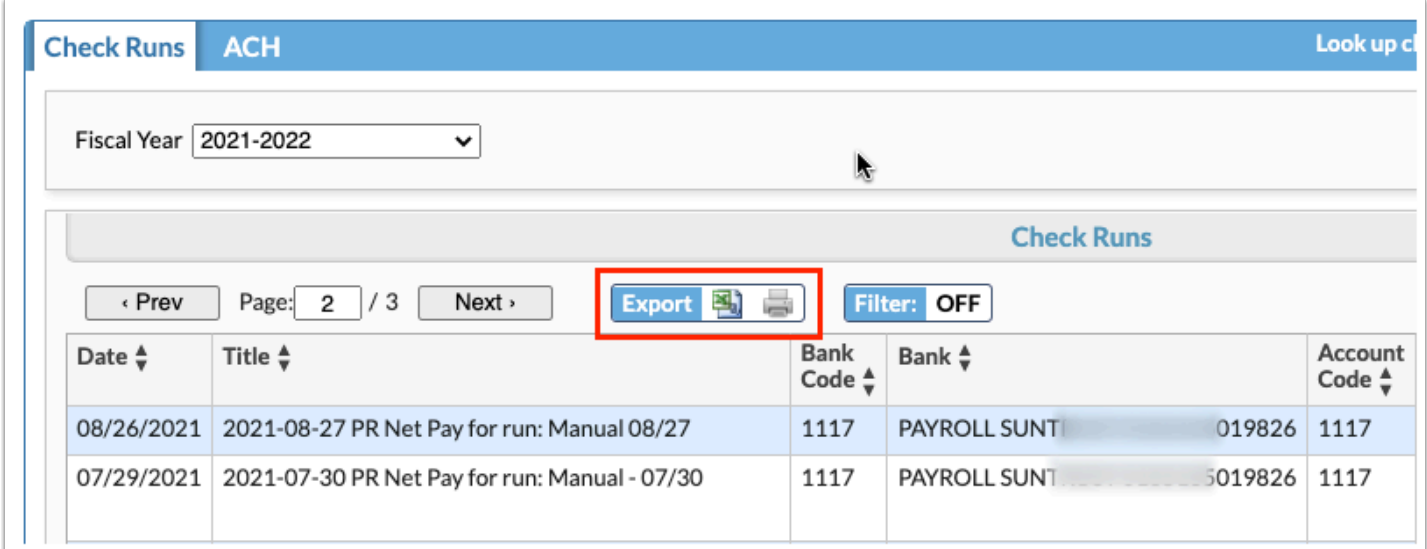

Click the **Printer** icon to print the table of data.

Click the **Filters** button to filter data and apply filter rules.

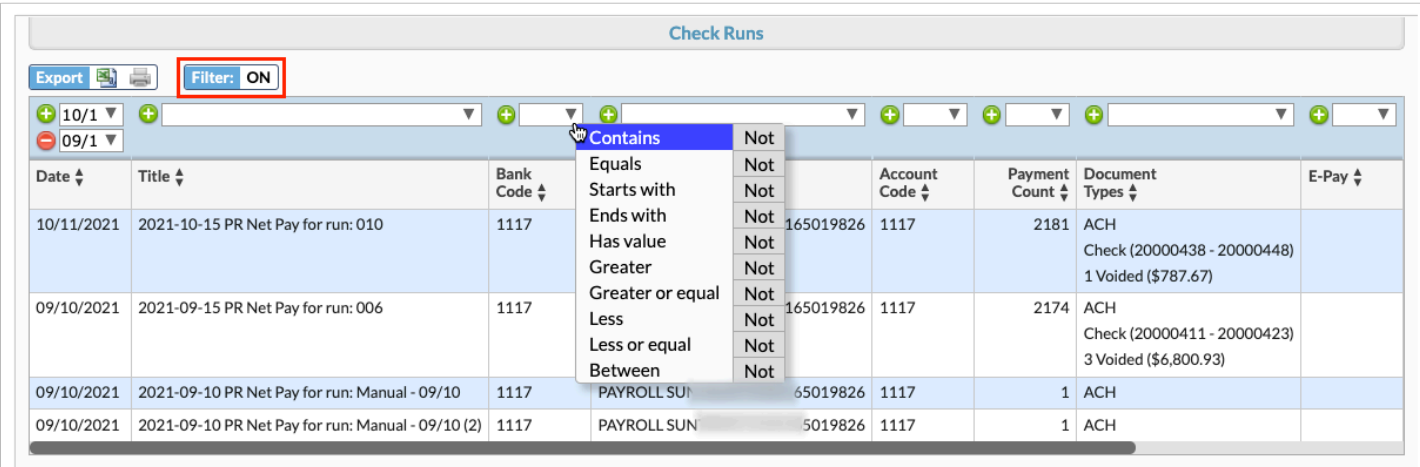

- **a.** To add more than one filter to a column, click on the **green plus sign**.
- **b.** To delete an added filter, click on the **red minus sign**.
- **c.** Select the **gray arrow** for additional filtering rules.

For more information on how to use the [Filters](https://focus.screenstepslive.com/admin/v2/internal_links/777420?type=article&site_id=16111) feature, see the **Filters** document.

Click on any of the headers to sort data. Click once for ascending results; click twice for descending results.

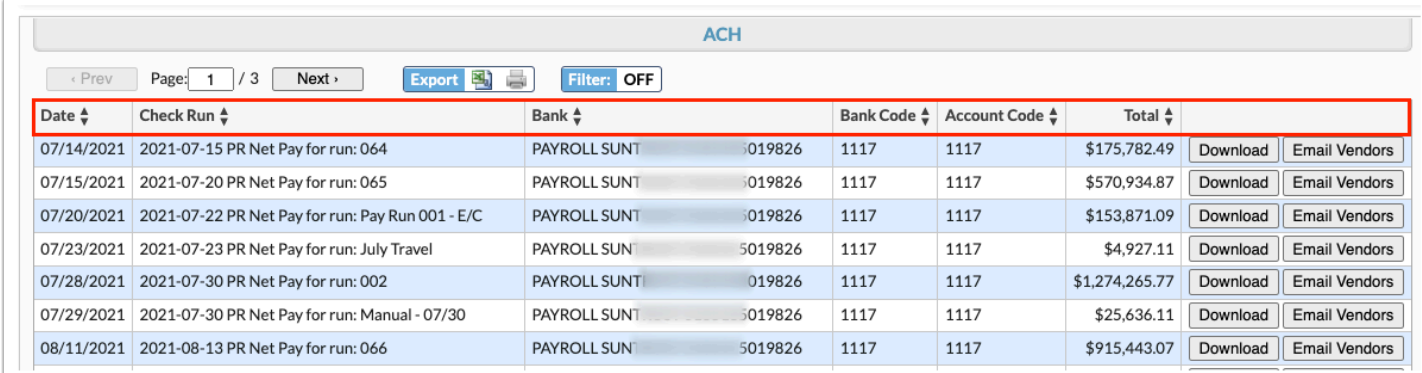

At any point while on the Checks screen, you have the ability to search for checks by typing the check number in the **Look up check #** text box and pressing the **Enter** key. You can add the applicable bank as an additional filter from the **for bank** pull-down.

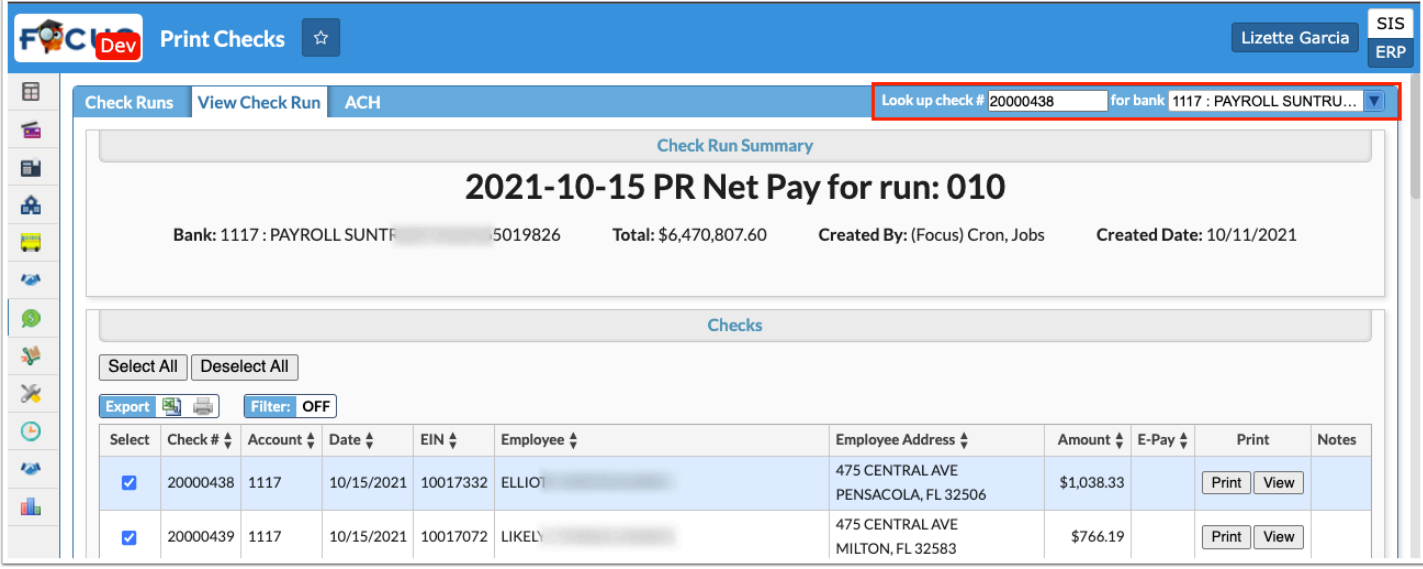